## **Инструкция по добавлению групп иностранного языка в классе.**

- 1. Заходим под своим логином и паролем в систему.
- 2. Выбираем свой класс
- 3. Нажимаем кнопку- карандашик (карандашик всегда означает редактировать выбранную запись)
- 4. Выбираем ПОДГРУППЫ

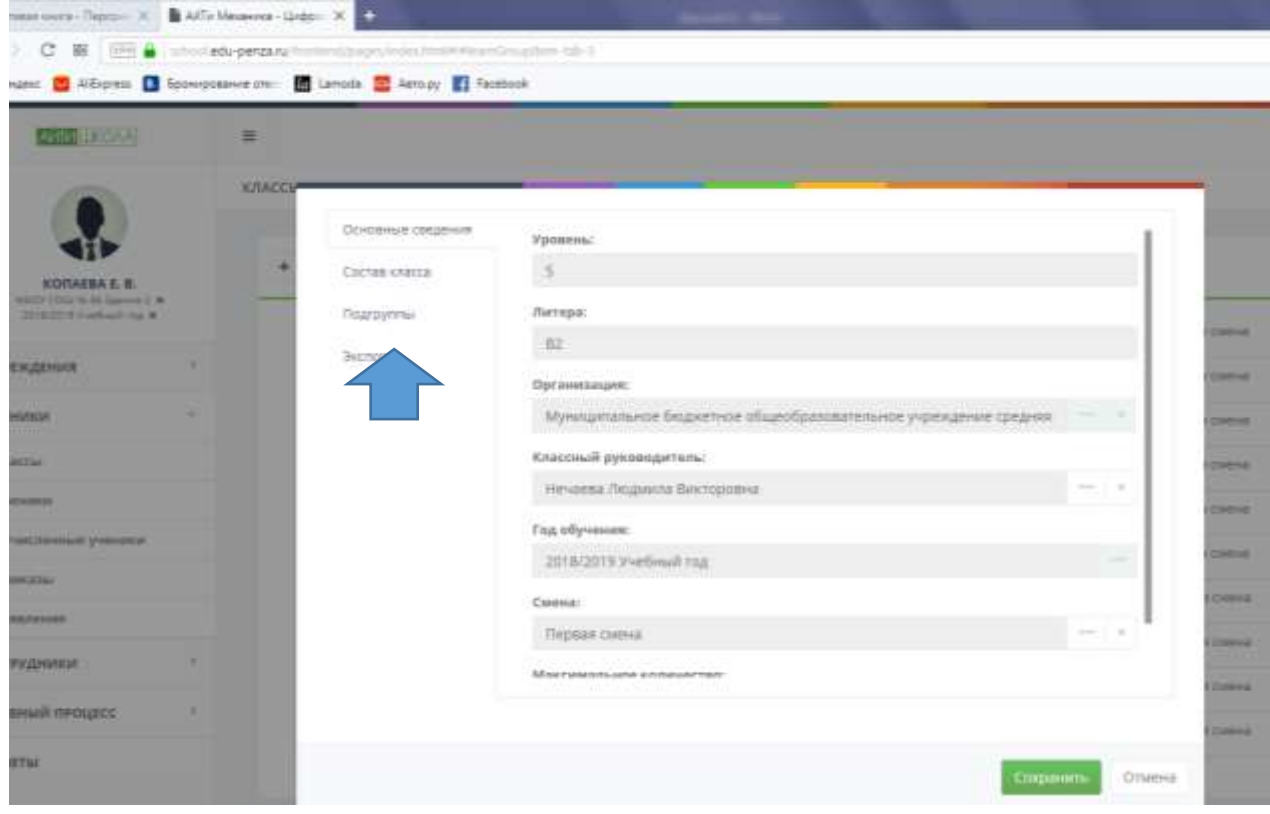

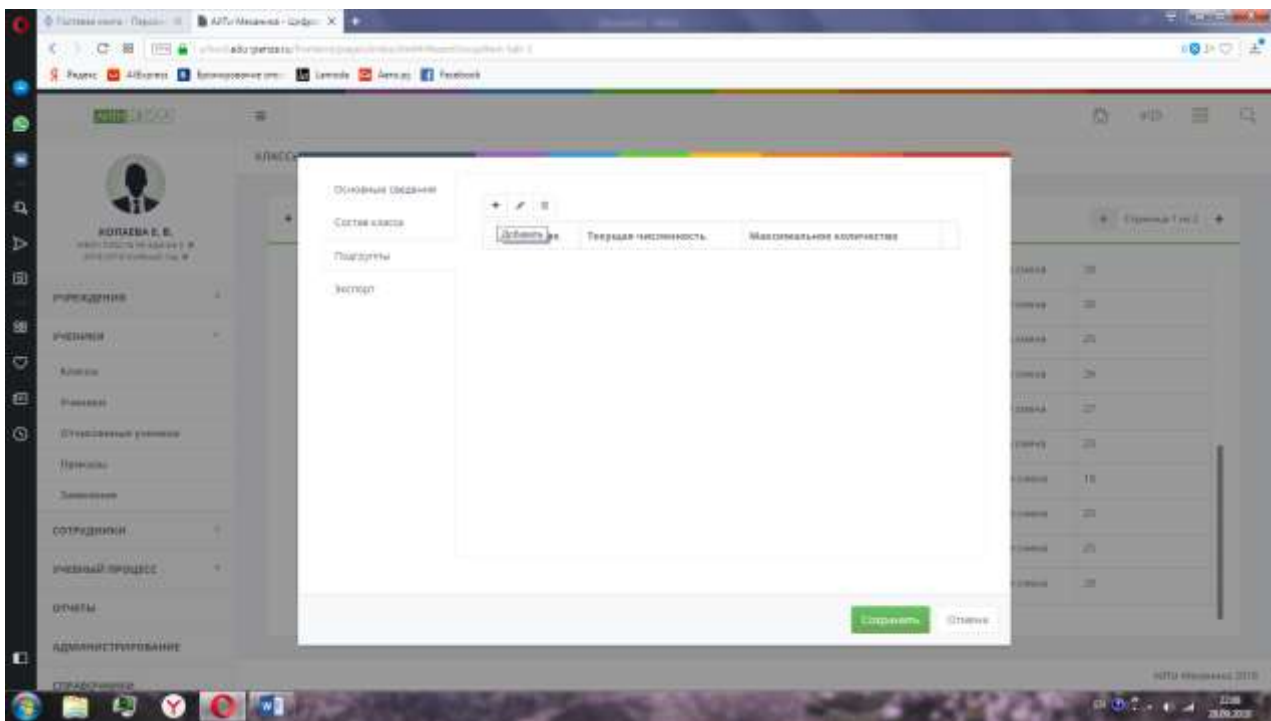

- 5. Нажимает плюсик (всегда означает «добавить»)
- 6. Набираем в поле Наименование название группы не более 10 символов, например, Англ\_1
- 7. Опять нажимаем плюсик ниже и добавляем детей.
- 8. Причем, чтобы добавить учащихся со второй страницы списка, надо еще раз открыть список, перейдя на страницу 2
- 9. Нажимаем СОХРАНИТЬ (сохраняем список)
- 10.Нажимаем сохранить (сохраняем созданную группу)

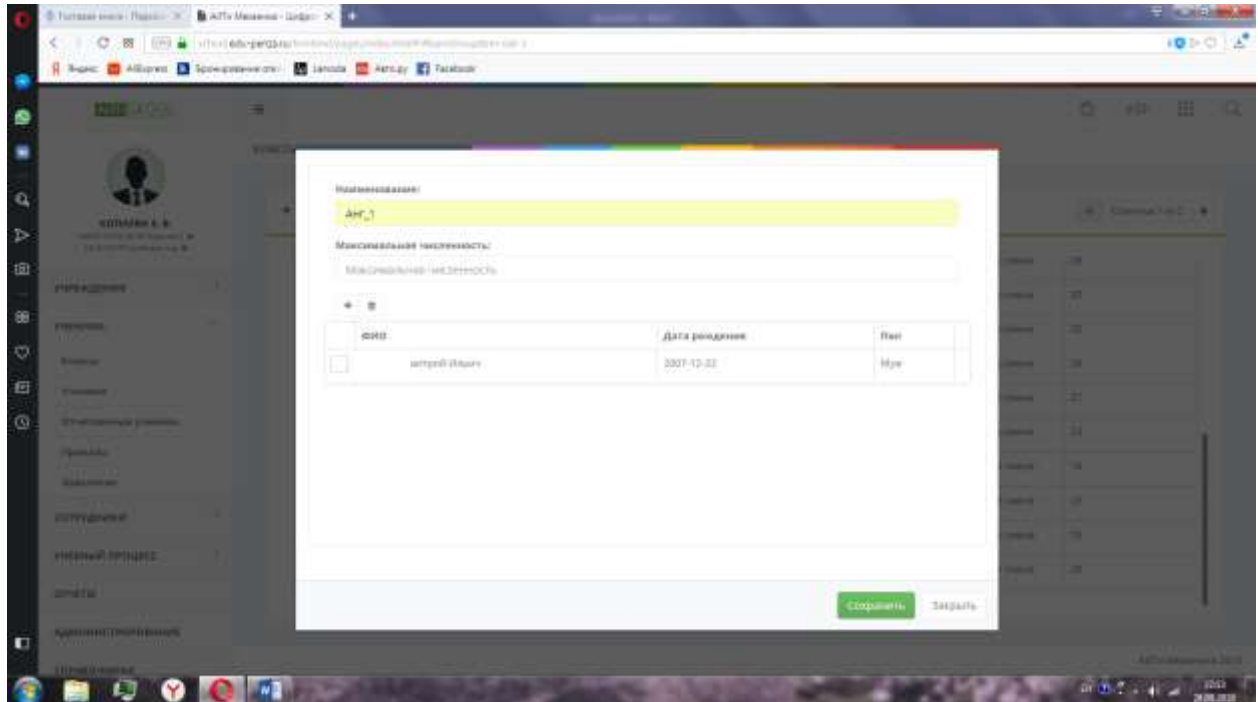

Так же создаем нужное количество групп иностранного языка.